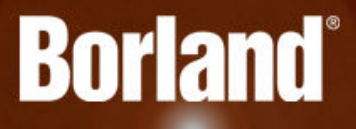

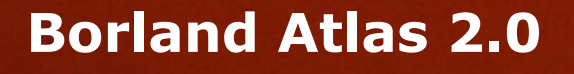

Release Notes

**Borland Software Corporation 700 King Farm Blvd, Suite 400 Rockville, MD 20850**

**Copyright © Micro Focus 2015. All rights reserved. Portions Copyright © 2015 Borland Software Corporation (a Micro Focus company).**

**MICRO FOCUS, the Micro Focus logo, and Micro Focus product names are trademarks or registered trademarks of Micro Focus IP Development Limited or its subsidiaries or affiliated companies in the United States, United Kingdom, and other countries.**

**BORLAND, the Borland logo, and Borland product names are trademarks or registered trademarks of Borland Software Corporation or its subsidiaries or affiliated companies in the United States, United Kingdom, and other countries.**

**All other marks are the property of their respective owners.**

**2015-07-09**

# **Contents**

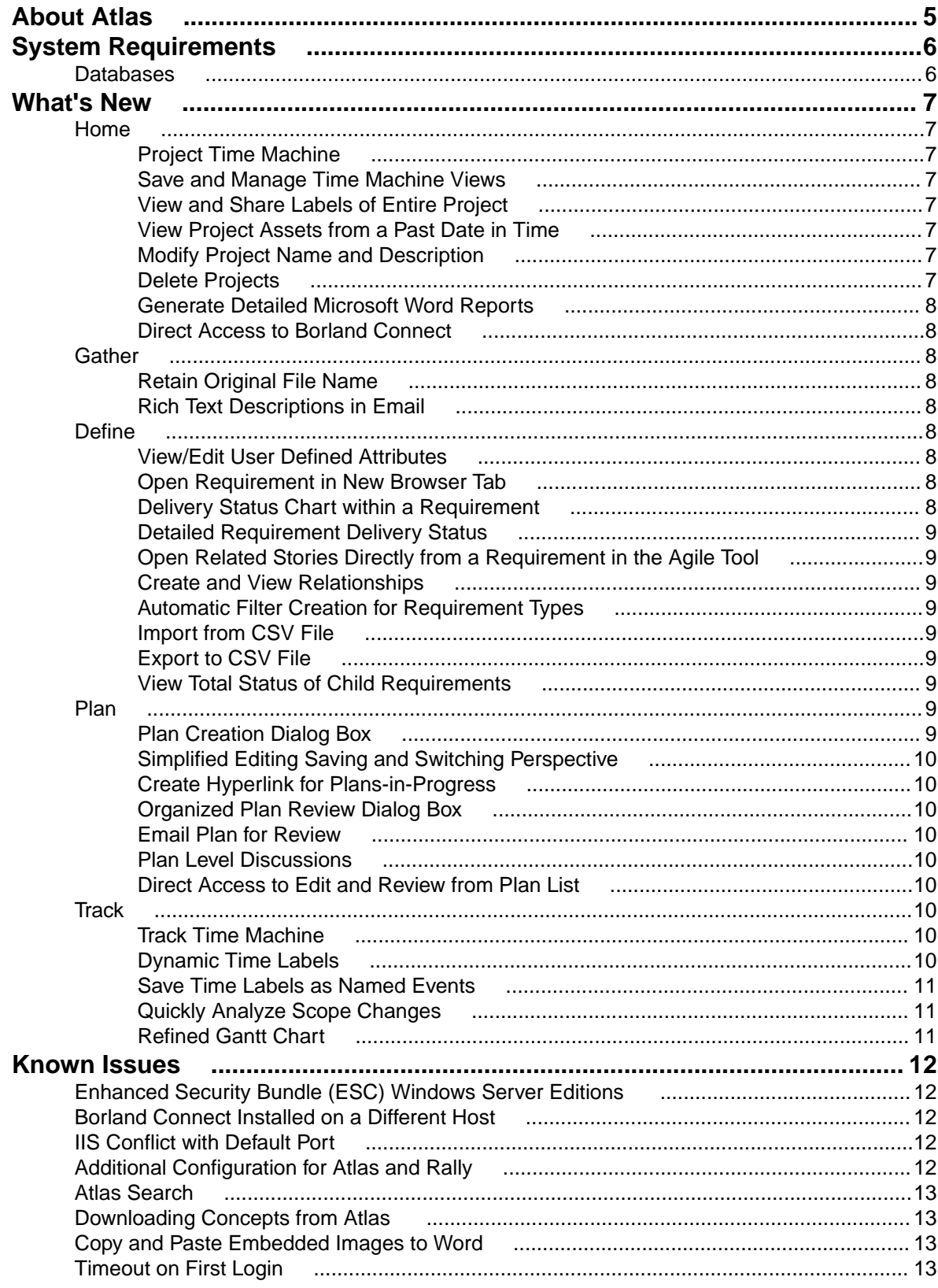

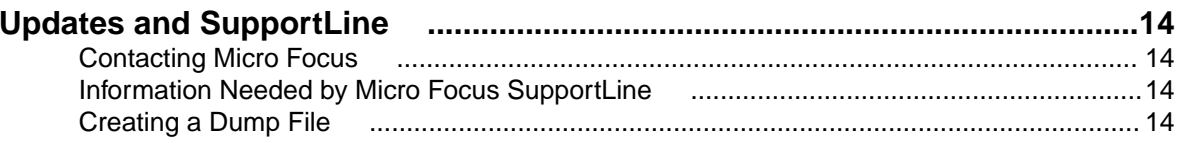

# <span id="page-4-0"></span>**About Atlas**

Borland Atlas is a collaborative, flexible, agile requirements and delivery platform. This web-based requirements tool enables business analysts, product managers, and other project stakeholders to:

- Easily gather and collaborate their ideas using their favorite media (pictures, presentations, documents, videos).
- Organize and structure those ideas into well formed requirements.
- Prioritize and plan those requirements into a specific time-frame given their agile teams velocity.
- Track the progress of their agile teams work towards their requirements, independently of their agile tool of choice.

In addition to the Online Help, Installation Guide, and Release Notes, for more information about Borland Atlas, refer to *[Borland.com](http://www.borland.com/Products/Requirements-Management/Atlas)* and the *[Borland Community](HTTP://COMMUNITY.MICROFOCUS.COM/BORLAND/)*.

# <span id="page-5-0"></span>**System Requirements**

Atlas has the following system requirements:

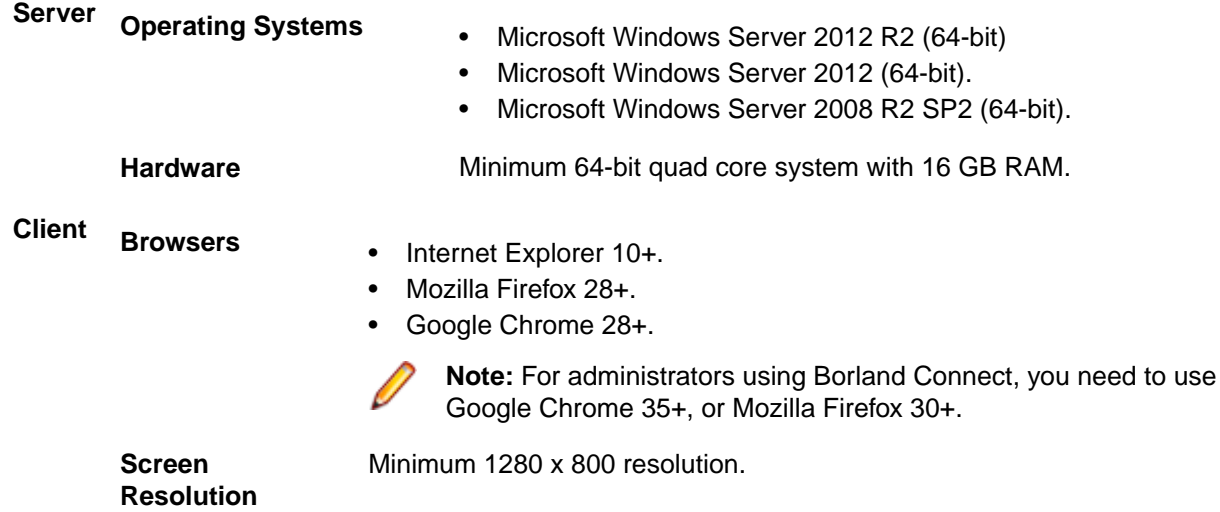

#### **Databases**

Borland Hub is a server application installed with Borland Atlas. It contains the database that Borland Atlas uses. Borland Hub supports both 32-bit and 64-bit databases. The following databases have been tested and are supported:

- Microsoft SQL Server 2014.
- Microsoft SQL Server 2012 Express.
- Microsoft SQL Server 2012 SP1.
- Microsoft SQL Server 2008 Express R2.
- Microsoft SQL Server 2008 Express.
- Microsoft SQL Server 2008 R2 SP2.
- Microsoft SQL Server 2008 SP3.
- Oracle Database 12c version 12.1.0.2.0.
- Oracle Database 11g R2.
- Oracle Database 11g version 11.1.0.6 (32-bit).
- Oracle Database 10g R2 version 10.2.0.4 (32-bit).
- PostgreSQL 9.3.4 and above.

**Important:** Never modify database contents or vault files other than through a Borland Hub client or the **Server Administration** tool. Direct database manipulation is unsupported.

#### **Password**

By default, the installer uses the following username and password:

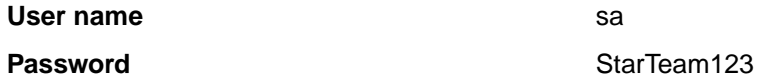

# <span id="page-6-0"></span>**What's New**

The following is a list of new features in this release of Atlas.

#### **Home**

The following items are new to the Home perspective.

# **Project Time Machine**

Project Time Machine provides the ability to view any point in the project history and to set the project time frame to the selected point in time. This enables dependent teams to work to agreed upon baselines, while the active versions continue to evolve. Users can view the full project state exactly as it was, functioning as baseline of expectations. When in Project Time Machine, users view all project assets, relationships, statuses, plans as they appeared during a snapshot in time. This can not only be used to identify an agreed to project state, but also can be used to understand changing project shape and priorities over time.

## **Save and Manage Time Machine Views**

You can save the Time Machine view to review it at a later time. If you decide to change the name or description, you can go back into your saved label and manage those details. Additionally, you can view the Time Machine based on Borland Hub labels.

### **View and Share Labels of Entire Project**

As applications and projects evolve, significant milestones occur marking points in time that need to be revisited. These points in time can be viewed and shared to serve as a baseline of agreement and expectation.

#### **View Project Assets from a Past Date in Time**

Project status is more than just the status of one plan. Project time machine enables you to see all project assets exactly as they were on the time label date. This includes whiteboards, concepts, discussions, requirements, requirement ranks in the grid, plans, statuses, as well as historical delivery status in the tracking Gantt chart.

### **Modify Project Name and Description**

After creating a project, you may decide to update the name or description. You can easily access the dialog box to perform these tasks.

# **Delete Projects**

You may change your mind after starting a project or a project is no longer needed. You can delete a project, but Atlas ensures that you want to perform this task by prompting for verification, preventing accidental deletions.

#### <span id="page-7-0"></span>**Generate Detailed Microsoft Word Reports**

At times, you may need a document. You can create requirements reports, plan review reports, and plan track reports. You can customize the reports to include exactly what you want to share in the document. The report dialog box includes a filter option and asset options (relationships, attributes, etc.) so you can easily select what you want in your print report.

#### **Direct Access to Borland Connect**

Atlas provides the ability to connect requirements to any agile environment using Borland Connect. Launch the Borland Connect user interface directly from Atlas to implement quick updates to related integrations.

#### **Gather**

The following items are new in the Gather perspective.

# **Retain Original File Name**

In this release, users can upload files and retain the original file name. Additionally, when downloading a file from Atlas, the original file name remains intact. This enables authors to fully manage the versions of files securely, while keeping files shareable. It provides full change management of any file asset.

#### **Rich Text Descriptions in Email**

You can now provide formatted project input within a text description. When sending the information via email, the formatted text remains exactly as the author formatted it.

#### **Define**

The following items are new in the Define perspective.

#### **View/Edit User Defined Attributes**

Create custom attributes and view or edit them in groups from the Grid view in the Define perspective.

#### **Open Requirement in New Browser Tab**

While in the Grid view, you can open a requirement in a new browser tab, allowing you to transition to any requirement in project context for a detailed review without losing the Grid view context.

### **Delivery Status Chart within a Requirement**

View the real-time delivery status of any requirement to understand the impact of pending changes before any action is performed. The delivery status chart displays within the requirement. Select the requirement to view the status along with other requirement details.

# <span id="page-8-0"></span>**Detailed Requirement Delivery Status**

The **Tracking** tab within a requirement allows authors to view the detailed delivery status of an individual requirement without seeking input from developers or managers. Authors are able to understand the delivery schedule and the impact of pending changes.

## **Open Related Stories Directly from a Requirement in the Agile Tool**

Authors who need a more detailed understanding of delivery effort or progress can readily transition from an individual requirement to the related stories in the agile tool. While viewing status details on the Tracking tab, click the Goto button next to a story in order to open the story within your agile tool.

### **Create and View Relationships**

You can create and view a relationship to any related items, such as defects, concepts, stories, etc. This works with any Hub artifact (tests, defects, document) that may have been pulled in from external systems. Creating these relationships allows you to express external dependencies and provide requirement information in many forms.

## **Automatic Filter Creation for Requirement Types**

Atlas automatically creates filters based on the types of requirements defined. The *Quick Filters* option allows immediate selection, viewing, and editing of the appropriate data set.

# **Import from CSV File**

Your requirements may start in other systems or in lists. With CSV import, you can import those requirements directly into the requirement structure. It is a quick way to populate an initial requirement backlog within Atlas. Used together with requirement CSV export, it provide a way to move requirements between projects.

# **Export to CSV File**

You can now easily export requirement data into a reusable CSV format. Used together with the import functionality, you are able to move requirements from one project to another.

### **View Total Status of Child Requirements**

Requirements can be organized into a hierarchical structure of parent and children. For example Initiatives, Epics, and Features. Atlas provides the ability to see the rolled up status of child requirements and their related stories.

#### **Plan**

The following items are new features in the Plan perspective.

### **Plan Creation Dialog Box**

The plan creation dialog box is organized in an intuitive way that makes it easy to create and share plans with other authors and stakeholders.

# <span id="page-9-0"></span>**Simplified Editing Saving and Switching Perspective**

Atlas navigation allows you to quickly move between planning and gathering feedback. Authors can readily view plan and requirement feedback, making plan adjustments easy when switching from view to edit.

## **Create Hyperlink for Plans-in-Progress**

While developing a requirement plan, authors can share hyperlinks allowing them to share plans as they collaborate. You can email, text, or private message the link.

#### **Organized Plan Review Dialog Box**

The Plan Review dialog box provides authors with the ability to create and to share plans with other authors and stakeholders. Any stakeholder feedback is immediately visible to all other stakeholders and authors.

#### **Email Plan for Review**

Authors can easily create and share plans with other authors and stakeholders through discussions or copying and pasting the URL into an email. If email is set for contributors in their profile, the discussion will be emailed to those involved with a clickable link to the plan URL.

# **Plan Level Discussions**

In addition to requirement level discussions, discussions are available at the plan review level, enabling plan contributors to provide input to the full plan, not just the contained requirements.

#### **Direct Access to Edit and Review from Plan List**

When viewing a list of plans in a project, you can easily choose to either review or edit a selected plan.

#### **Track**

The following items are new features in the Track perspective.

### **Track Time Machine**

Track Time Machine allows you to see a plan's history and view its requirements, related stories, and the delivery status at any point in time. Seeing this historic data provides a tangible understanding of how scope and status has changed over time from the plan and requirements context. Plan progress is visible against any previous state. Users can view the plan and delivery status at two different times to understand changes and impact of change.

### **Dynamic Time Labels**

Significant dates may occur without being recognized as significant. Dynamic time labels allow you to select any previous date and time combination in the project timeline. This flexibility enables you to view historic data from any point on the timeline. If the date proves to be significant it can be saved as a named time label.

## <span id="page-10-0"></span>**Save Time Labels as Named Events**

Baselines and other milestone events are often used as measurements when they are defined. Time machine allows you to define specific time labels to mark these dates for quick reviewing. This formally captures the dates and allows you to view historical data.

### **Quickly Analyze Scope Changes**

Scope change comes in two forms: newly added requirements and existing requirements that are developed beyond what is needed. Atlas provides tracking users with the ability to view both, displaying how a plan and its delivery status has changed over time.

# **Refined Gantt Chart**

The updated Track perspective allows you to easily scroll through plans while keeping the delivery status in view. The visible delivery status includes a summary and detail around stories and status.

# <span id="page-11-0"></span>**Known Issues**

This section identifies known issues in Borland Atlas.

#### **Enhanced Security Bundle (ESC) Windows Server Editions**

If Atlas does not show the login dialog after installation on Window Server 2008, 2012 or 2012 R2, there may be an issue with ESC.

You can disable ESC using the Administrator tools. For more information, go to *[https://](HTTPS://TECHNET.MICROSOFT.COM/EN-US/LIBRARY/CC775800(V=WS.10).ASPX) [technet.microsoft.com/en-us/library/cc775800%28v=ws.10%29.aspx](HTTPS://TECHNET.MICROSOFT.COM/EN-US/LIBRARY/CC775800(V=WS.10).ASPX)*.

#### **Borland Connect Installed on a Different Host**

If Borland Connect is not installed on the same host as Atlas, when you click **Connect Web** the **Administrator Tools** dialog box, you will not be taken to the correct location.

This will be resolved in Atlas 2.1.

#### **IIS Conflict with Default Port**

If after installation, the Atlas Apache server fails to start, check if there is an IIS Server running. It may be listening on port 80. The installer prompts the user if IIS should be stopped as a service. If a user clicks **Next** without stopping the IIS service, the Apache server fails to start.

#### **Additional Configuration for Atlas and Rally**

When using Atlas with Borland Connect for Rally, you may want to modify the Borland Connect configuration for Story property mappings.

- **1.** Edit the Rally Connector configuration using Borland Connect Web.
- **2.** Edit the Story mappings:
	- a) Delete the default mapping for Release.
	- b) Add a Type Mapping.
		- **Rally Type**: HierarchicalRequirement
		- **Borland Hub Type**: Story
	- c) Add a field Mapping
		- **Rally Field**: Release
		- **Direction**: Bi-Directional
		- **Borland Hub Field**: Usr\_Release

#### <span id="page-12-0"></span>**Atlas Search**

When installing Atlas and the hub on the same machine, the <hostname> element in your ALMConfiguration.xml might be set to **localhost**. If it is, Atlas Search will not work. To fix this, change <hostname> to the actual network name for the machine.

#### **Downloading Concepts from Atlas**

When you open a concept via QuickLook, you can view it inline if it is an image, notes, and PDF. For other types, you see a message: "This concept can't be viewed within Atlas. You can download it instead." The phrase "download it instead" is a hyperlink.

Click on the hyperlink. The browser will open a new tab and one of two things will happen:

- **1.** The browser will try to render it, if it can. It may be possible depending on the plugins you have or the Browser configuration.
- **2.** If it can't render it, it will open a "Save As" dialog, allowing you to save the file anywhere on your computer.

If you want to download the file but the browser renders it in the new tab, right-click **download it instead** and choose **Save Link As** (Firefox and Chrome) or **Save target as** (Internet Explorer). A **Save As** dialog appears.

#### **Copy and Paste Embedded Images to Word**

When there are images in a requirement description (or anywhere the HTML Editor is used), if the image is linked, it works as expect. You can copy and paste into Word, and the image shows up as long as the link it points to is accessible.

However, if the image is embedded, doing a paste in Word does not include the image. This is standard in Word. It does not decode the embedded image. To paste the embedded image in Word, select **Paste Special…**, then choose **Device Independent Bitmap**. Word will decode the image and paste it properly.

#### **Timeout on First Login**

Occasionally after starting the server, Atlas times out on the very first login. Data caching on the first access takes a long time and causes Atlas to time out. The timeout does not indicate a serious problem, and you are able to login subsequently without problems.

# <span id="page-13-0"></span>**Updates and SupportLine**

Our Web site gives up-to-date details of contact numbers and addresses.

#### **Contacting Micro Focus**

Micro Focus is committed to providing world-class technical support and consulting services. Micro Focus provides worldwide support, delivering timely, reliable service to ensure every customer's business success.

All customers who are under a maintenance and support contract, as well as prospective customers who are evaluating products, are eligible for customer support. Our highly trained staff respond to your requests as quickly and professionally as possible.

Visit *<http://supportline.microfocus.com/assistedservices.asp>* to communicate directly with Micro Focus SupportLine to resolve your issues, or email supportline@microfocus.com.

Visit Micro Focus SupportLine at *<http://supportline.microfocus.com>* for up-to-date support news and access to other support information. First time users may be required to register to the site.

#### **Information Needed by Micro Focus SupportLine**

When contacting Micro Focus SupportLine, please include the following information if possible. The more information you can give, the better Micro Focus SupportLine can help you.

- The name and version number of all products that you think might be causing an issue.
- Your computer make and model.
- System information such as operating system name and version, processors, and memory details.
- Any detailed description of the issue, including steps to reproduce the issue.
- Exact wording of any error messages involved.
- Your serial number.

To find out these numbers, look in the subject line and body of your Electronic Product Delivery Notice email that you received from Micro Focus.

#### **Creating a Dump File**

If reporting a protection violation you might be asked to provide a dump ( .dmp) file. To produce a dump file you use the Unexpected Error dialog box that is displayed when a protection violation occurs. Unless requested by Micro Focus SupportLine, leave the dump setting as Normal (recommended), click **Dump**, then specify a location and name for the dump file. Once the dump file has been written you can email it to Micro Focus SupportLine

You may also be asked to provide a log file created by the Consolidated Tracing Facility (CTF) - a tracing infrastructure that enables you to quickly and easily produce diagnostic information detailing the operation of a number of Micro Focus software components.

# **Index**

#### **C**

contact information [14](#page-13-0) Customer Care [14](#page-13-0)

#### **D**

database support [6](#page-5-0) downloads [14](#page-13-0)

#### **P**

Product Support [14](#page-13-0)

#### **S**

serial number [14](#page-13-0) SupportLine [14](#page-13-0)

#### **W**

WebSync [14](#page-13-0) works order number [14](#page-13-0)